# **Merchant Promotions on Shopping Ads Setup Guide**

Google for Retailers

## **Table of contents**

- [Promotions Workflow](#page-2-0)
- [Feature Enablement](#page-3-0)
- [Creating a Promotion: promotions tool](#page-5-0)
- [Creating a Promotion: promotions feed](#page-18-0)
- [Editing a Promotion](#page-34-0)
- [Ending a Promotion](#page-34-0)
- [Promotion status & Resolving disapprovals](#page-36-0)
- [Reporting on Performance](#page-40-0)

### <span id="page-2-0"></span>**Promotions Workflow**

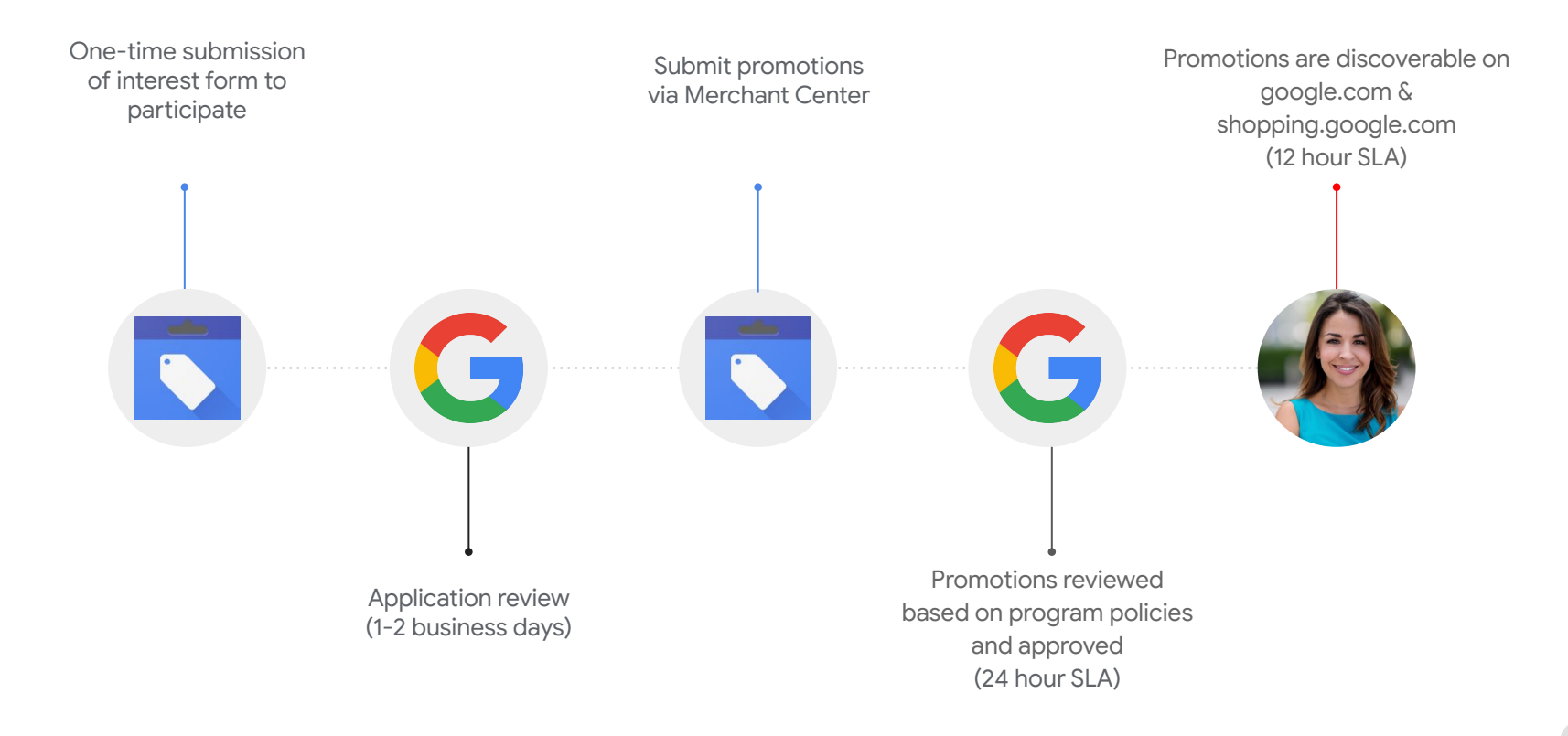

### <span id="page-3-0"></span>**Promotions Feature**

The *Promotions* tab is present under your *Marketing* tab in Merchant Center

#### **Eligibility Criteria**

- Advertising in US, GB, IN, FR, DE, or AU
- Not connected to a marketplace [\(link\)](https://www.google.com/url?q=https://support.google.com/merchants/answer/6363319?hl%3Den&sa=D&ust=1592597490431000&usg=AFQjCNEH4mFcxxXXVrYZccZWIKr8zP1TgQ)
- Active and approved accounts in Google Ads and Merchant Center, with at least one active product and claimed URL
- Only individual sub-accounts

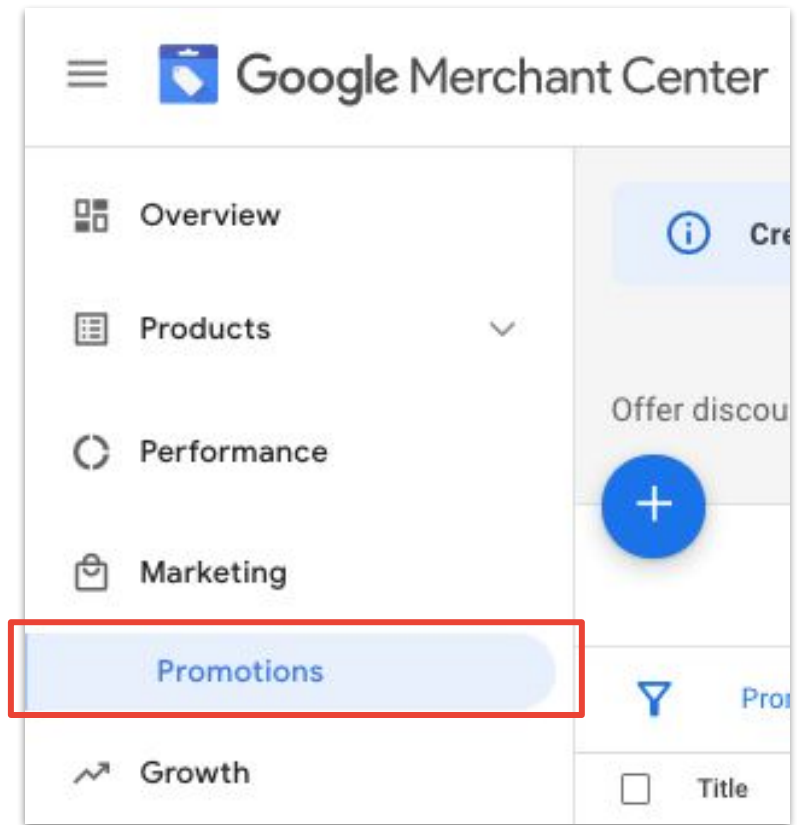

### **Create a Promotion**

There are two methods to create a promotion. Choose whichever method that fits your business needs.

#### **Promotion Builder Tool Promotion Feed**

*The promotions builder allows you to manually enter individual promotions. Use the promotion builder if you have a small number of promotions to submit.*

- More intuitive user flow to guide promotion setup process
- Can be easily set up with business team with no need to set up feeds
- Promotions submitted will go through faster approval

*The promotions feed is a spreadsheet that contains all of the promotions you use online. Use a promotions feed if you have a high volume of promotions or need to schedule uploads.*

- Ability to leverage additional attributes within feed [specifications](https://support.google.com/merchants/answer/2906014?hl=en&ref_topic=7322920)
- Can create *test* feeds in order to check and fix any processing errors
- Can quickly fetch feeds when submitting/ re-submitting promotions

### <span id="page-5-0"></span>**Use the promotions tool**

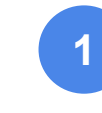

### Promotion Type:

- Country and language
- Destination
- Promotion category & type
- Promotions details

**1** Promotion Setup: **2**

- **Promotion title and ID**
- **Products**
- Promo code
- Start  $&$  end dates

Google for Retailers

### Click the blue plus icon to get started!

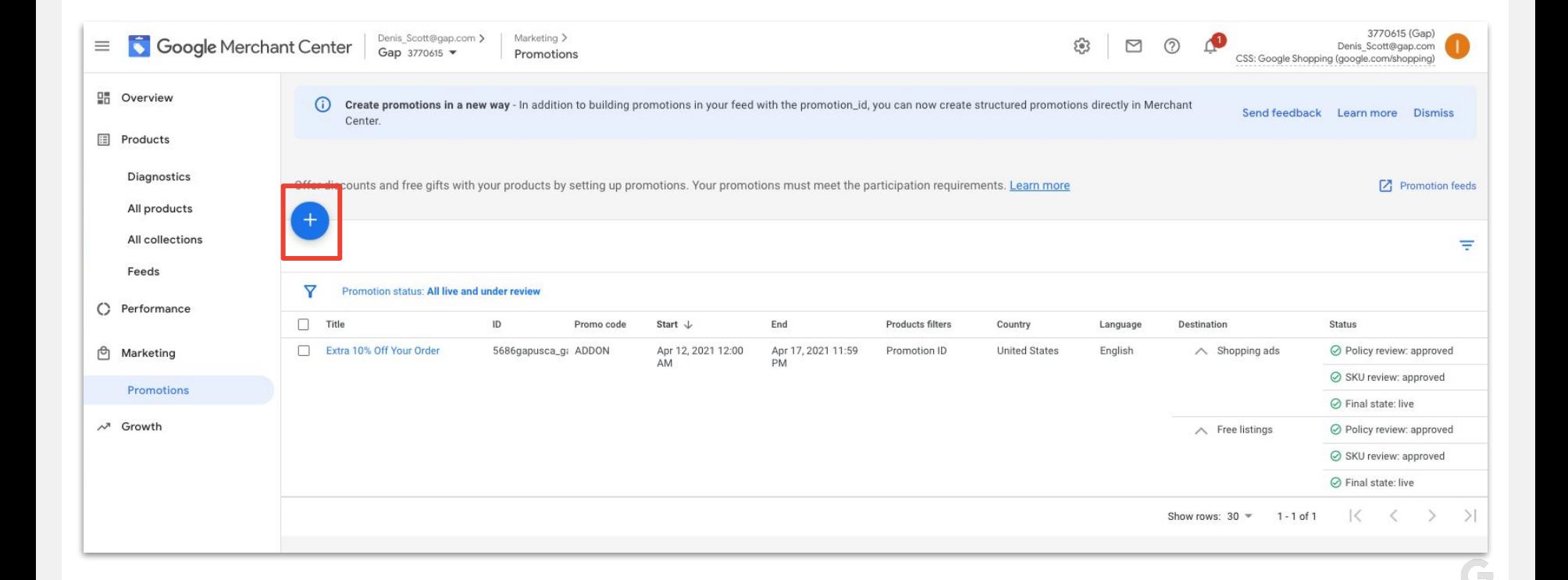

#### Promotion Type: **Set Country and Language 1**

- Select the country where you want to advertise this promotion
- Once country is input, language and currency will auto populate

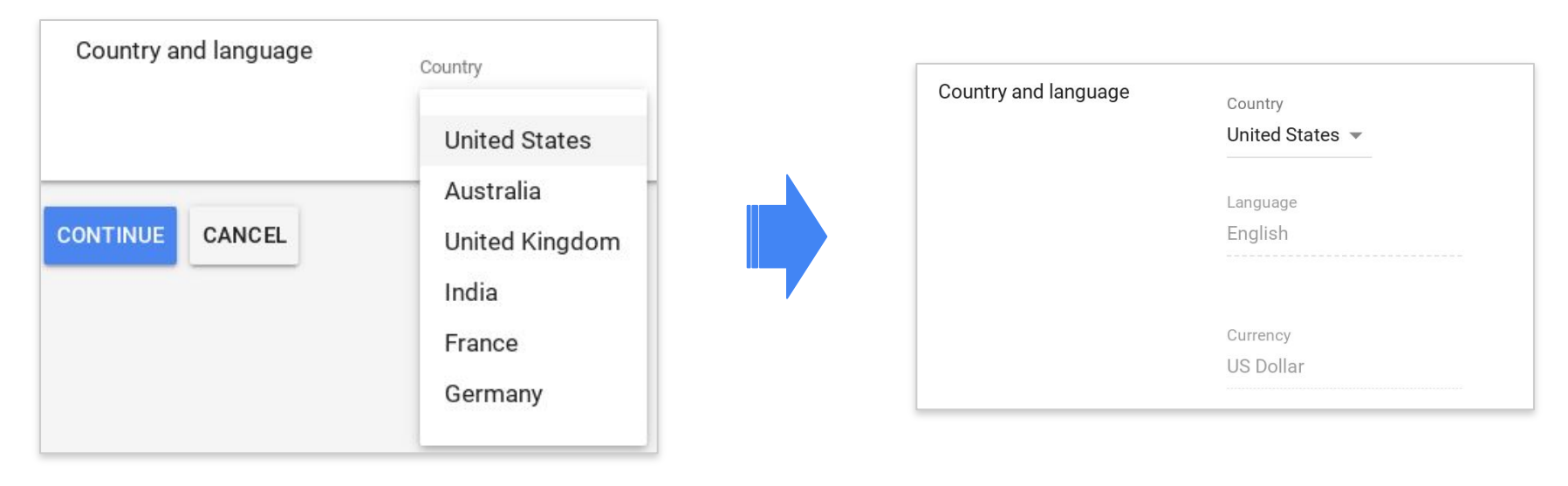

#### Promotion Type: **Set Destination 1**

There are three possible destinations

- Shopping ads
- Shopping Actions
- Shopping ads and Shopping Actions

Keep in Mind: For any Shopping ads destinations, there incurs a SKU review process which occurs on your promotion launch date

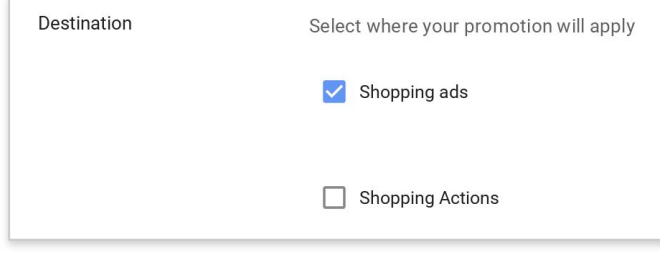

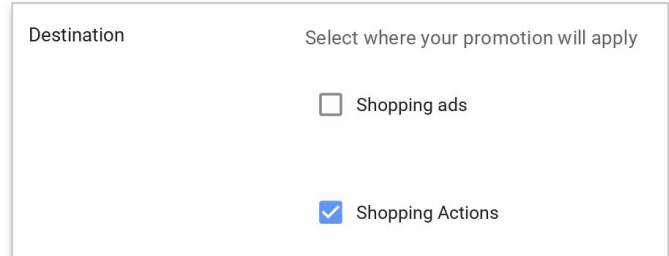

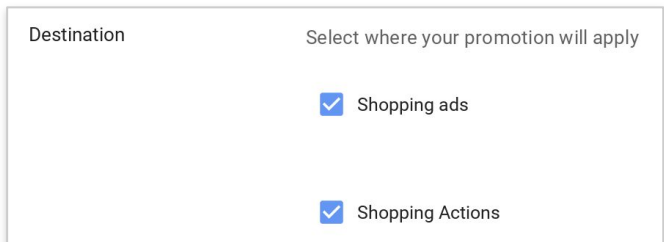

#### Promotion Type: **Establish Promotion Category 1**

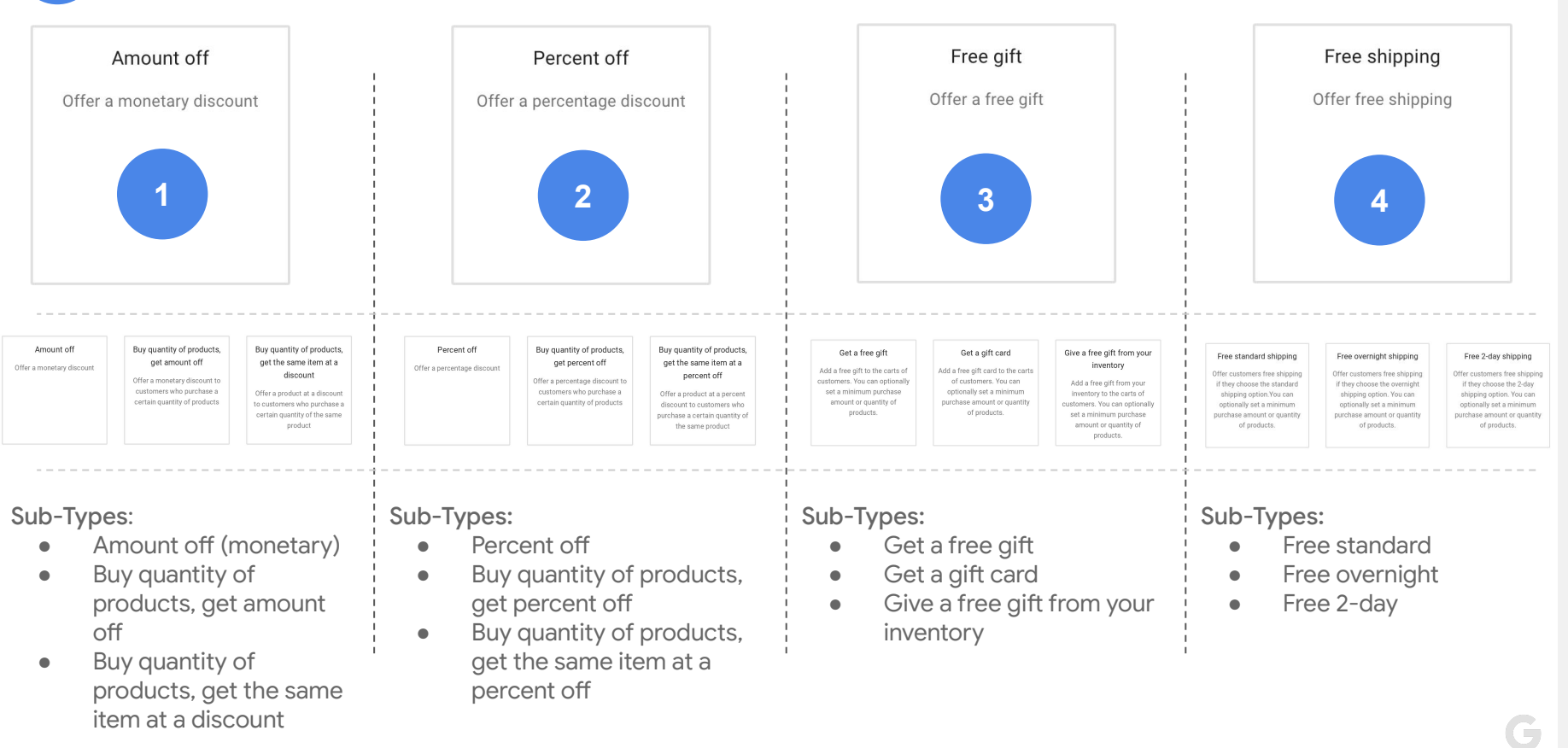

#### Promotion Type: **Add Promotion Details 1**

**Discount Percentage**: the amount to be deducted from your specified item(s).

*● E.g., 25% as show in image*

**Minimum Purchase Amount**: the total amount a user must purchase to qualify for the \$ or % off offer.

● *E.g., 100 USD as show in image*

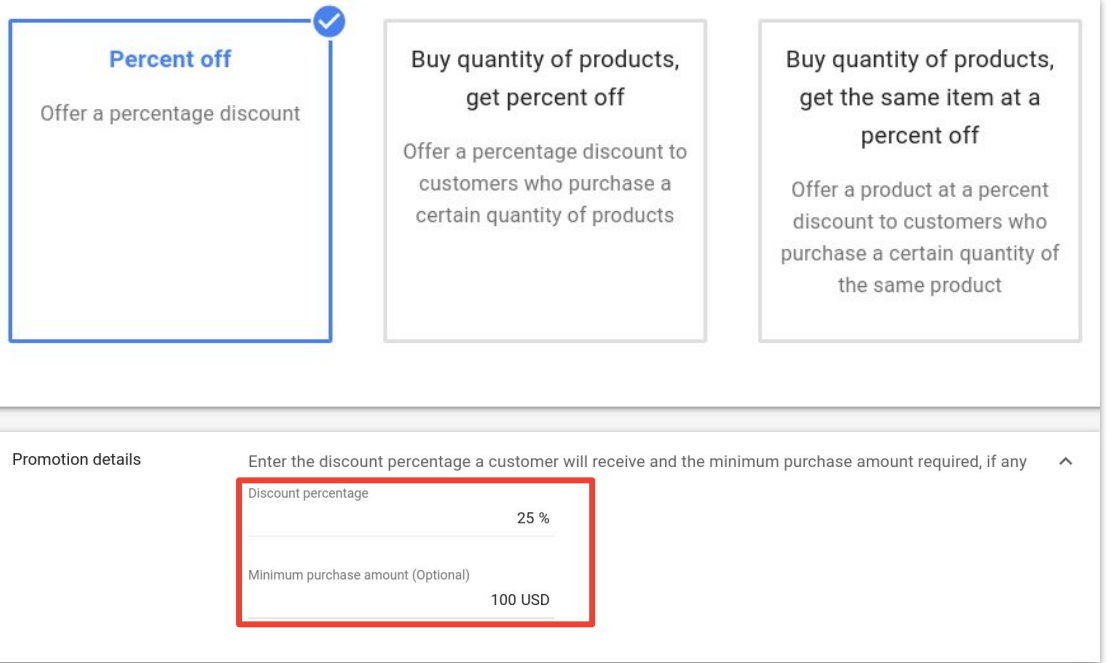

#### Promotion Setup: **Create Promotion title and ID 2**

Promotion **Title**

- Must *describe* promotion and indicate the *value* and spend requirements
- Must pass **[Editorial Requirements](https://support.google.com/merchants/answer/2877578?hl=en&ref_topic=7322621)**
- **\*Is** shown to customers

#### Promotion **ID** (promotion\_id)

- Is necessary to map to Products API/feed when choosing promotion id for products
- \*Is **not** shown to end users
- *○ Must be unique for each submitted promotion*

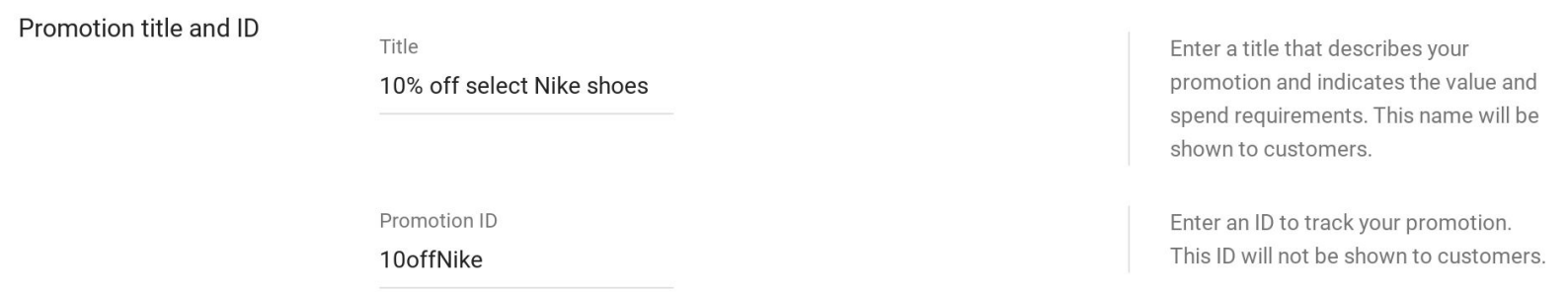

## <span id="page-12-0"></span>**2** Promotion Setup: **Select Products**

**Three** primary methods in which products can be associated to your promotion:

Only products with a *promotion ID*  $\parallel$  All Products (storewide) that matched this *promotion ID*.

• Requires mapping the promotion id to applicable skus in Products API/feed

Choose which products are eligible for this promotion. You can filter your products using the supported attributes. Note that filters are case sensitive. Learn more

 $\odot$ Choose only products with a promotion id that matches this promotion's ID

Choose all products

Create custom filters based on product attributes

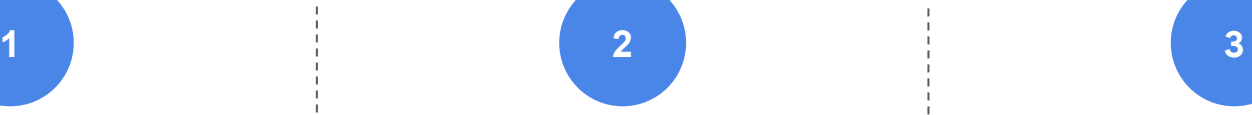

Choose which products are eligible for this promotion. You can filter your products using the supported attributes. Note that filters are case sensitive. Learn more

Choose only products with a promotion id that matches this promotion's ID

Choose all products

 $\blacksquare$ 

Create custom filters based on product attributes

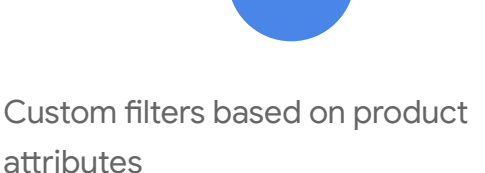

- Attributes: item ID, product type, brand, item group ID
- Parameters: inclusion, exclusion

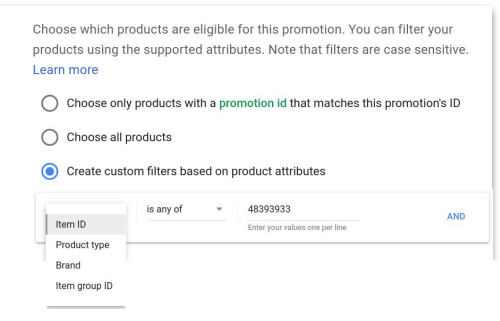

*More details for option 3 on the following slide...* 

#### <span id="page-13-0"></span>Promotion Setup: **Select Products** *Cont.* **2**

*Guidance for option 3 when selecting products [\(slide 12](#page-12-0))*

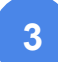

Custom filters based on product attributes - **definitions and examples**

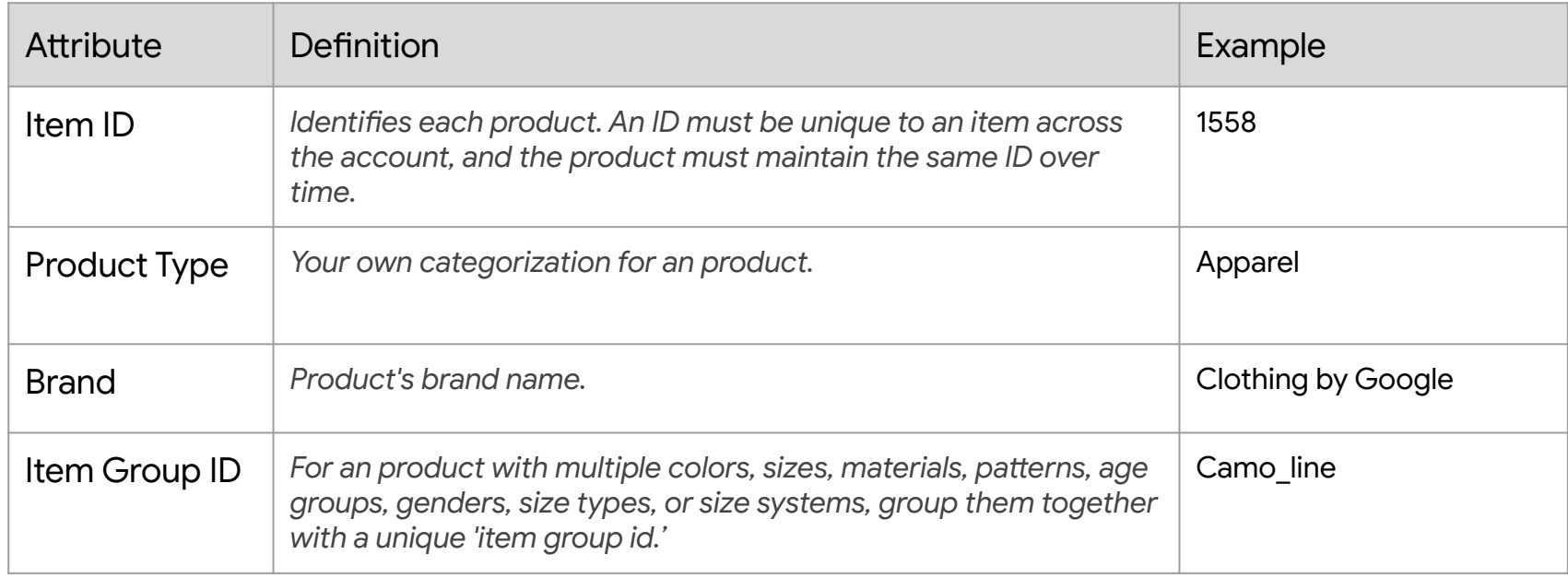

### **Promotion\_id mapping to your Products feed**

*Required for option 1 when selecting products (slide 12)*

Map the promotion id to your products: For Google to recognize the products included in your promotion, map a promotion id to the eligible products in your products feed.

Text (spreadsheet) or tab-delimited files:

- 1. Add the promotion id attribute to your products feed as a new column (column 'A' below).
- 2. Find your promotion's promotion id in your promotions feed.
- 3. Add the ID to the promotion id attribute for each product the promotion applies to in your products feed. Map multiple promotions to an item by separating each promotion id in the cell with a comma.
- 4. Upload your products feed to Merchant Center.

**Pro tip**: this option offers faster promotion go-live after policy and SKU review approval

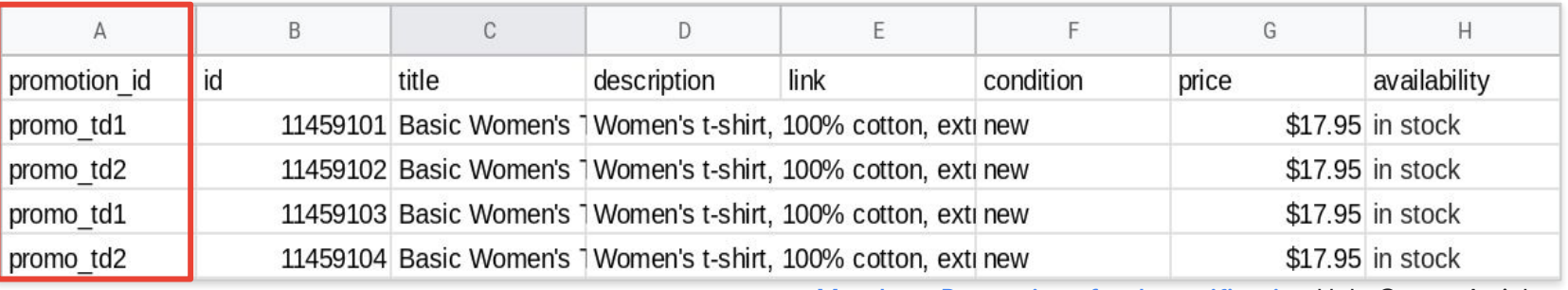

[Merchant Promotions feed specification](https://support.google.com/merchants/answer/2906014?hl=en&ref_topic=7322920) Help Center Article

## **2** Promotion Setup: **Create Promo Code**

- Promo codes allow you to moderate and track redemptions on your storesite
- You are only *required* to input a promo code when creating a 'Free Shipping' promotion

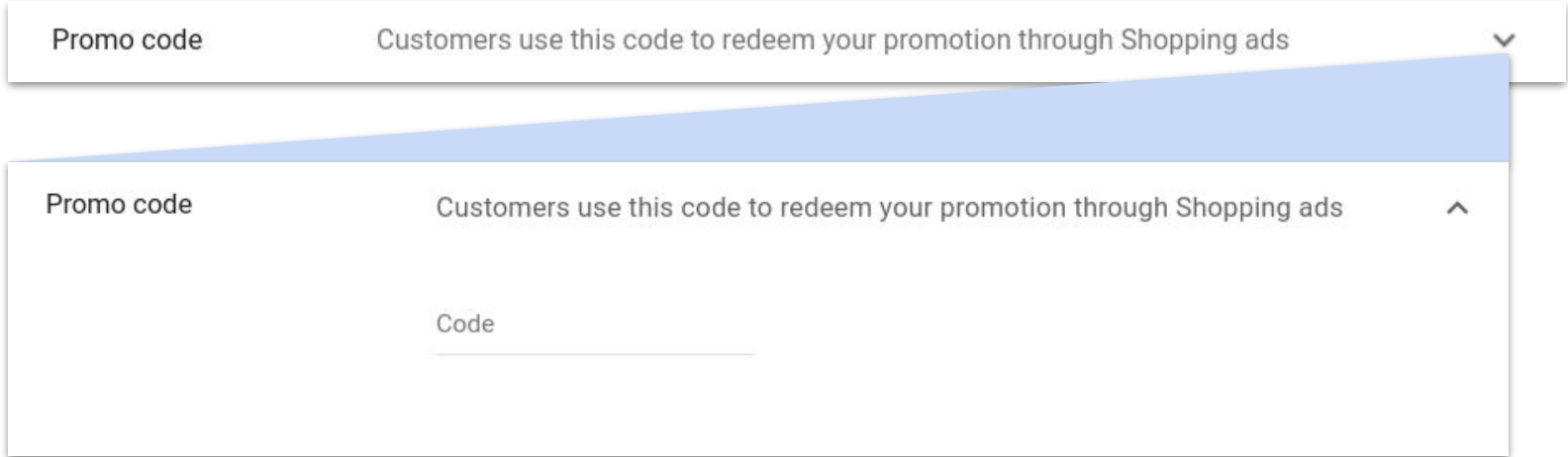

## **2** Promotion Setup: **Set Start and Ends Dates**

- Dates are not editable post-submission
- Select 'Change' to input the specific start and end times (based on your Merchant Center Account time zone, within 'Account Settings')

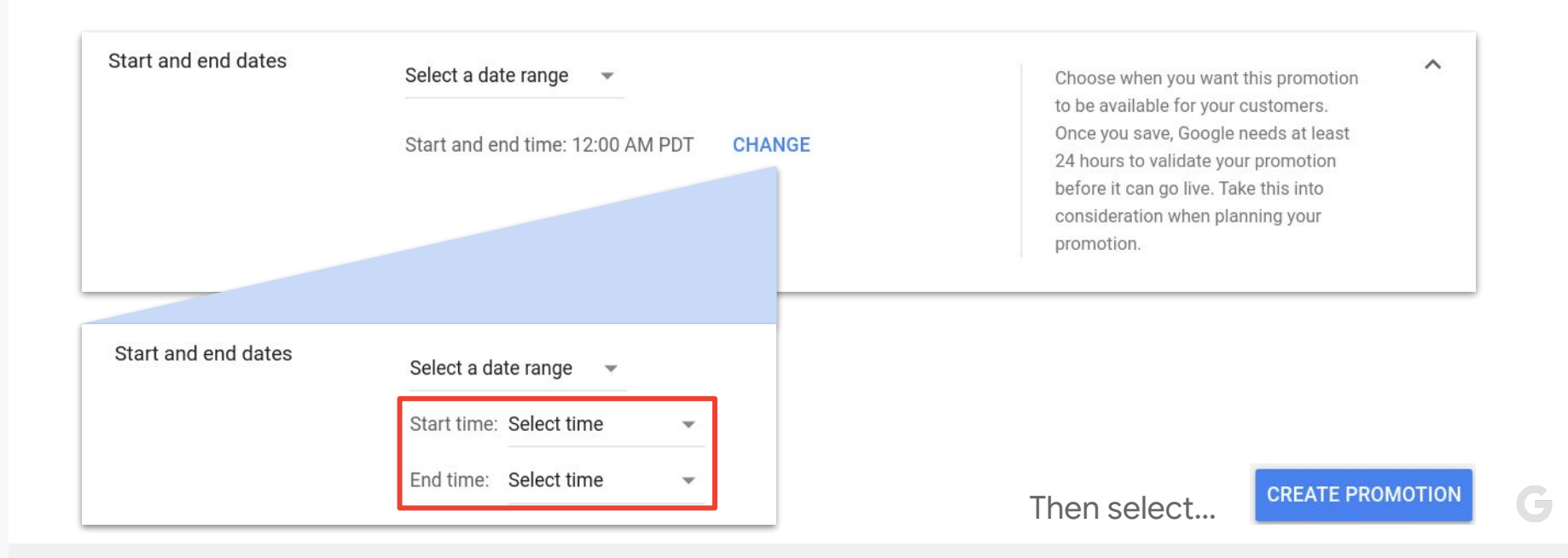

### **Track promotion tool submissions**

Promotion submissions will be listed under the *Promotions* tab and status(es) can be tracked real-time there. Merchants will also receive email notification if promotion is rejected with rejection reason.

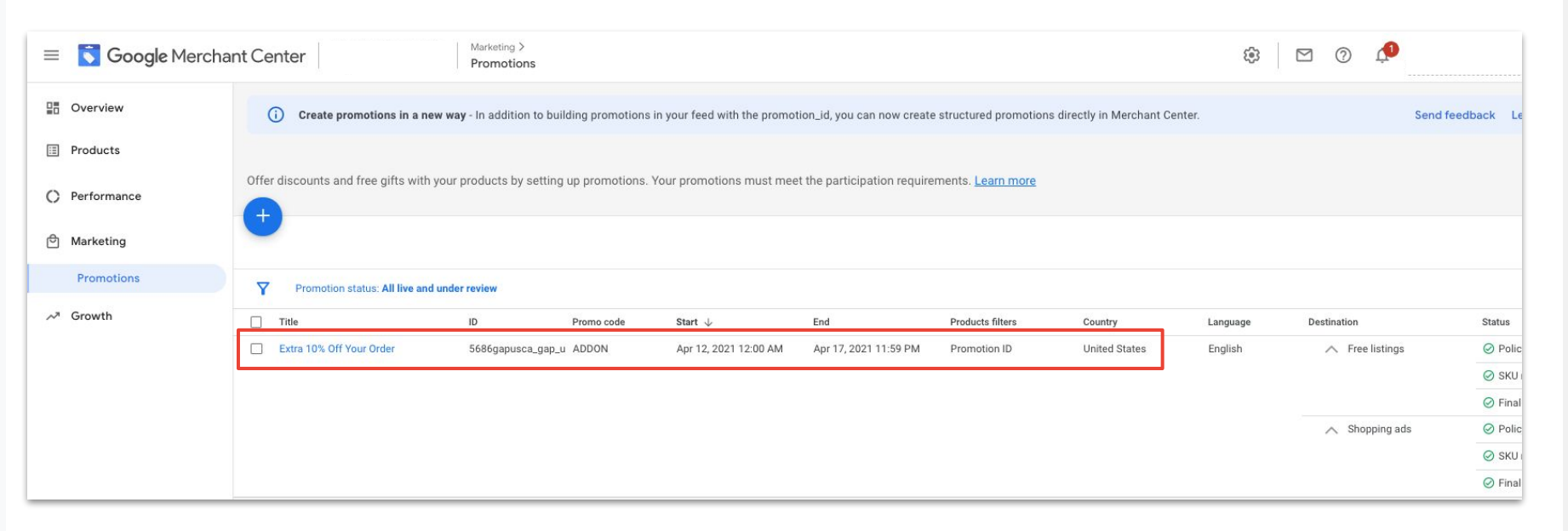

## <span id="page-18-0"></span>**Create a promotions feed**

Google for Retailers

### **User Path**

To add promotions via a feed, follow the steps below:

- 1. To upload your Promotions feed, click Marketing on the navigation menu, then click Promotions.
- 2. Click the Promotion feeds link in the top-right corner of the page.
- 3. Click the plus icon  $\mathbf{t}$

[Help Center Article](https://support.google.com/merchants/answer/9171235?hl=en&ref_topic=9396481)

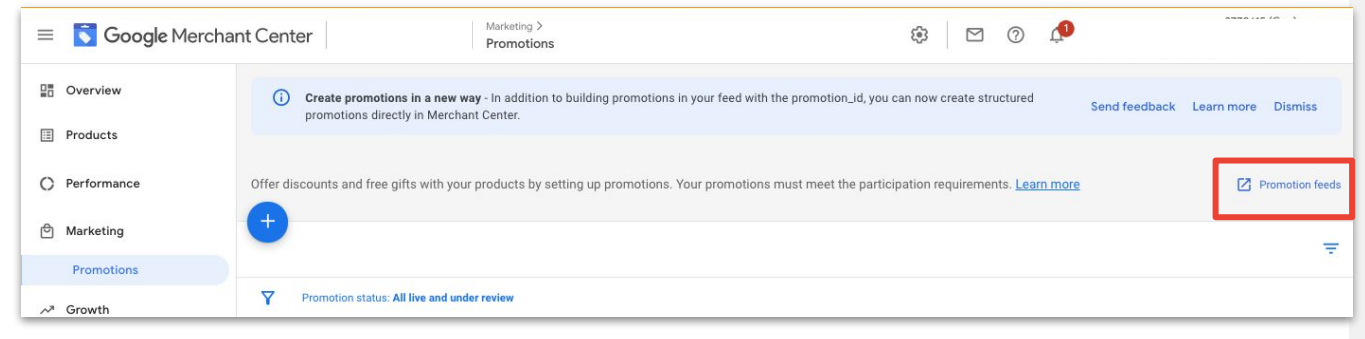

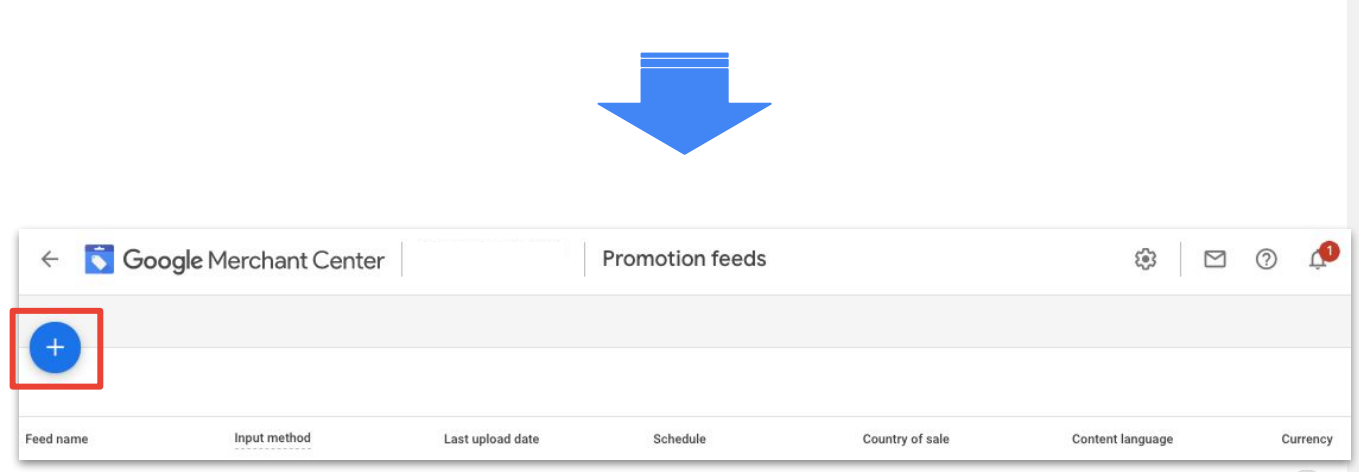

## **1 Basic Information:**

**Basic information** 

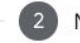

Name and input method

 $\overline{\mathbf{3}}$ Setup

Country of sale

United States  $\sim$ 

The prices in your feed may be converted to a supported currency so they can be shown in the selected countries. Learn more

Language

English

Currency

**US Dollar** 

The country where the products included in your data feed are sold and will be shipped to. The items uploaded to a selected country of sale must meet the requirements for the country of sale you submit to, including the feed specifications and policies. Learn more

The language of the content in your feed. Each country of sale has accepted content languages.

The currency used in your feed. Each country of sale has accepted currencies. Learn more

Continue Cancel

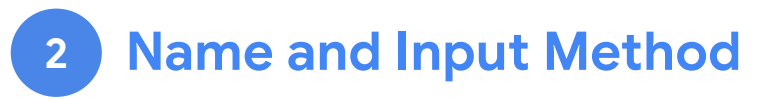

#### Feed Name

- Choose a descriptive name that helps you understand the content of the feed. The feed name does not need to match the name of the actual file you're submitting.
	- *i.e.: "Fall 2021 Promotions"*

#### Input Method

● Recommended: Google **Sheets** [Register a Google Sheet on](https://support.google.com/merchants/answer/2364723?hl=en) **[Merchant Center](https://support.google.com/merchants/answer/2364723?hl=en)** 

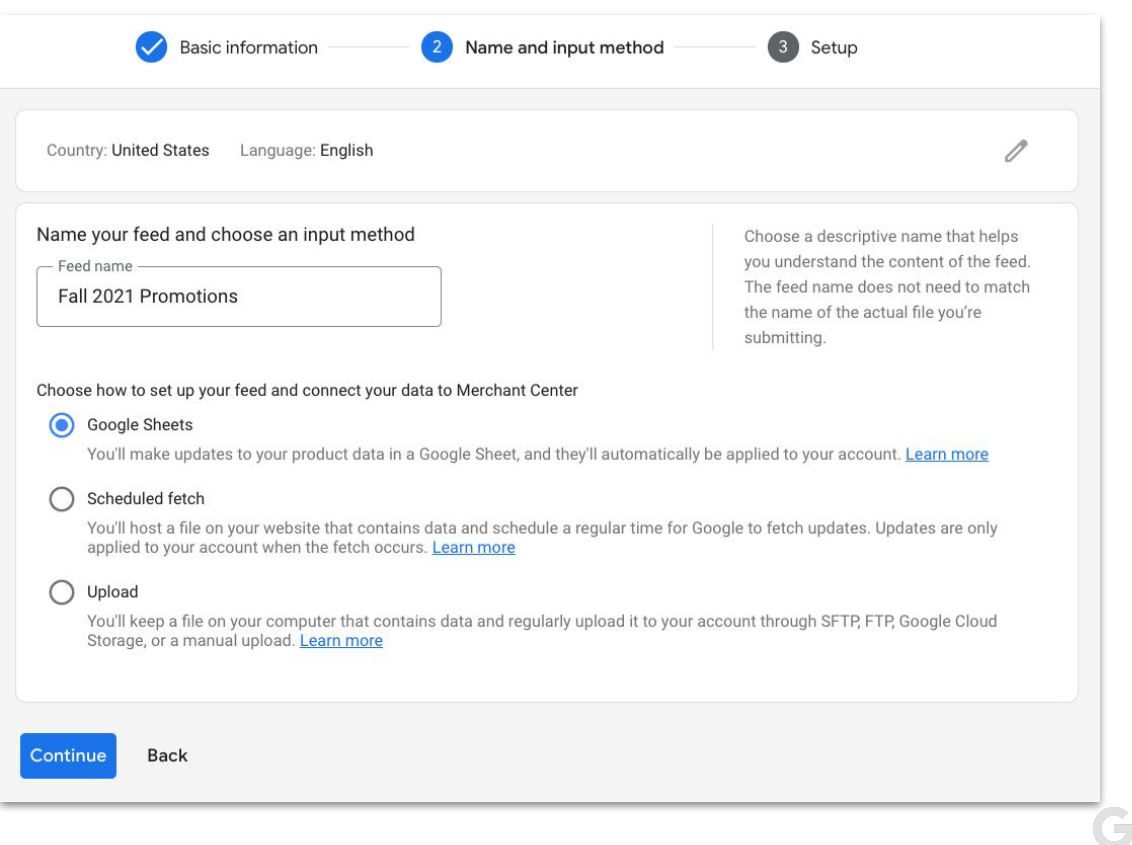

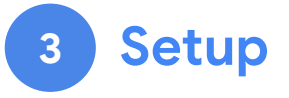

Register a Google Sheet

• Choose to generate a new Sheet from the template (recommended) or select an existing Google Sheet to connect to your account

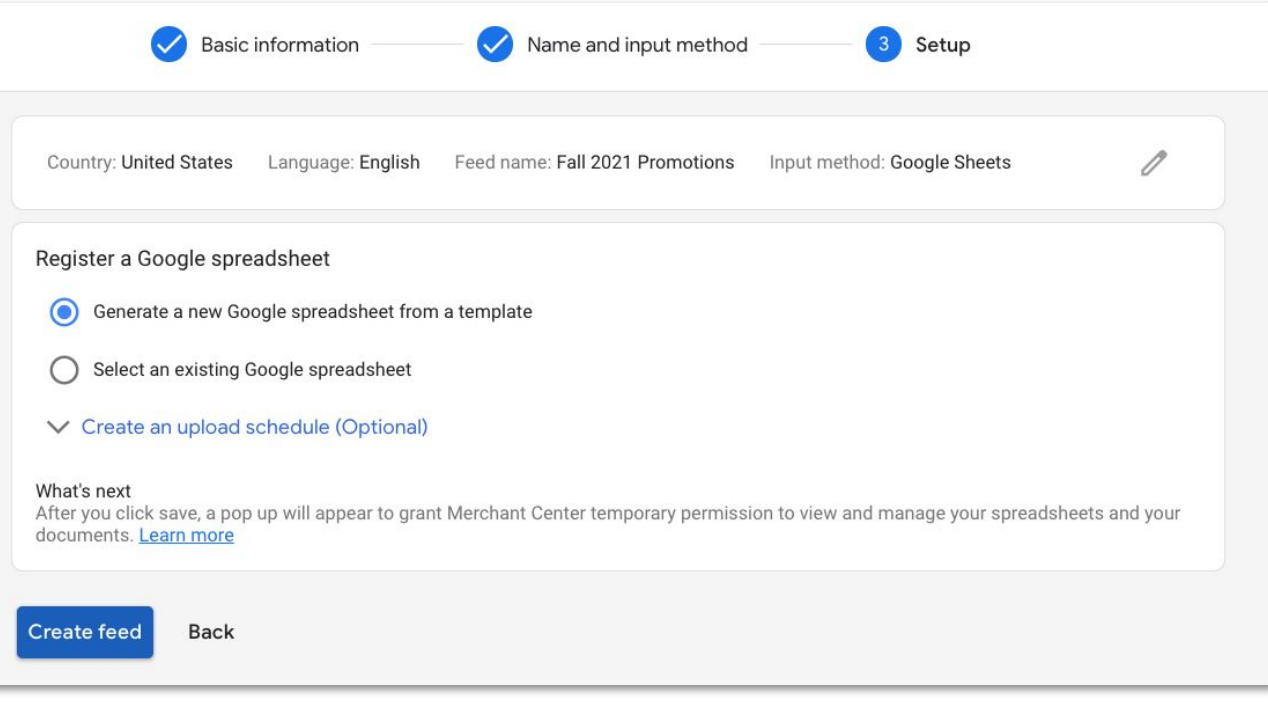

#### **How to access your new Google Sheet Template**

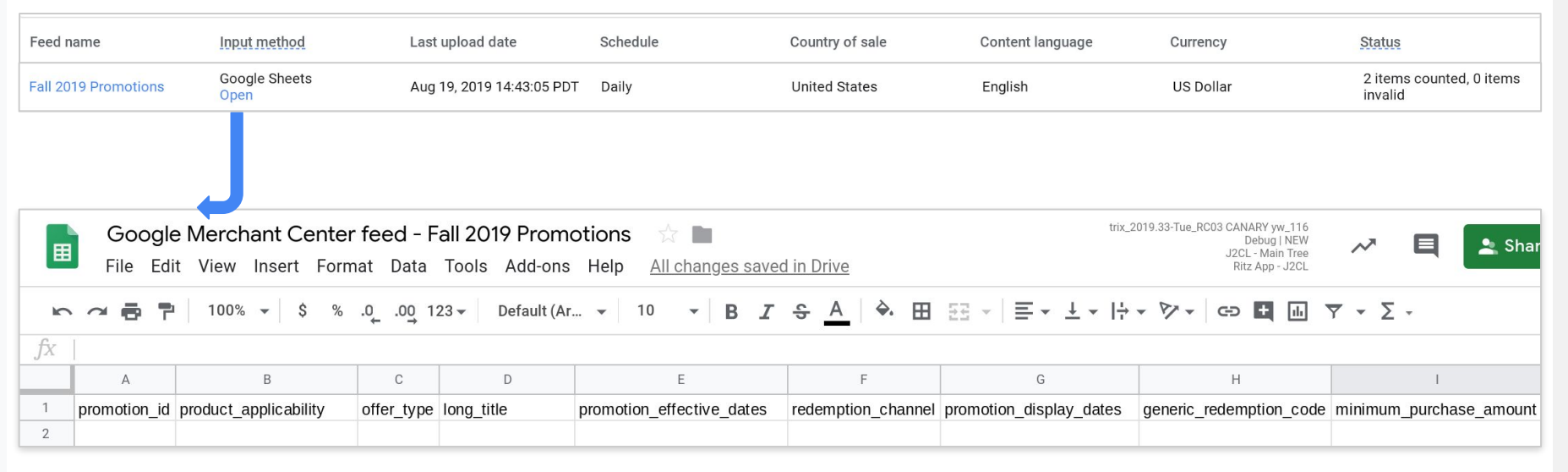

#### **Basic promotion data (required)** Present in your generated template

Attribute Format promotion\_id<sup>2</sup> Required Syntax · Maximum length is 60 characters · Case sensitive · Should not contain spaces or symbols (such as % and !) product\_applicability Required Supported values · ALL PRODUCTS · SPECIFIC\_PRODUCTS long\_title Required Syntax · Maximum length is 60 characters Example \* Free mug with purchase notion completely and accurately.

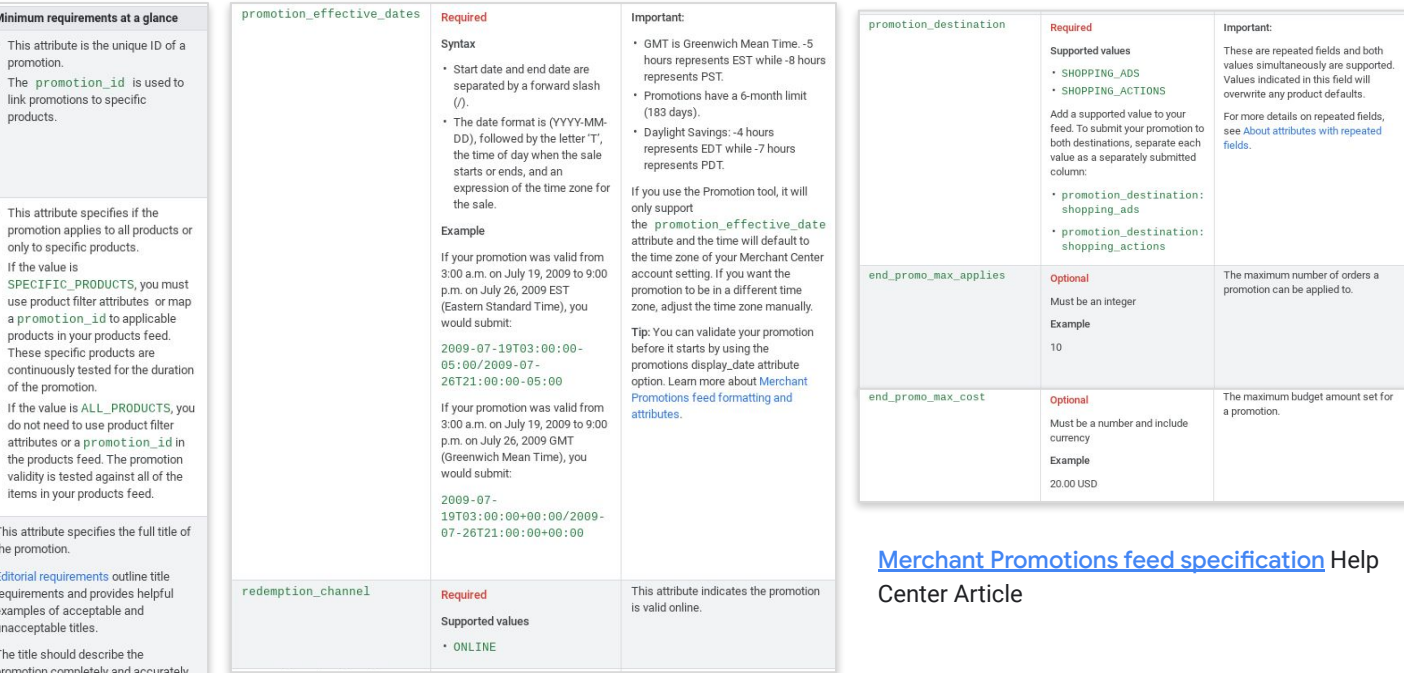

10

 $\mathbb{Z}_2$ 

### **Promotion details** *(optional)*

#### Not present in the generated template

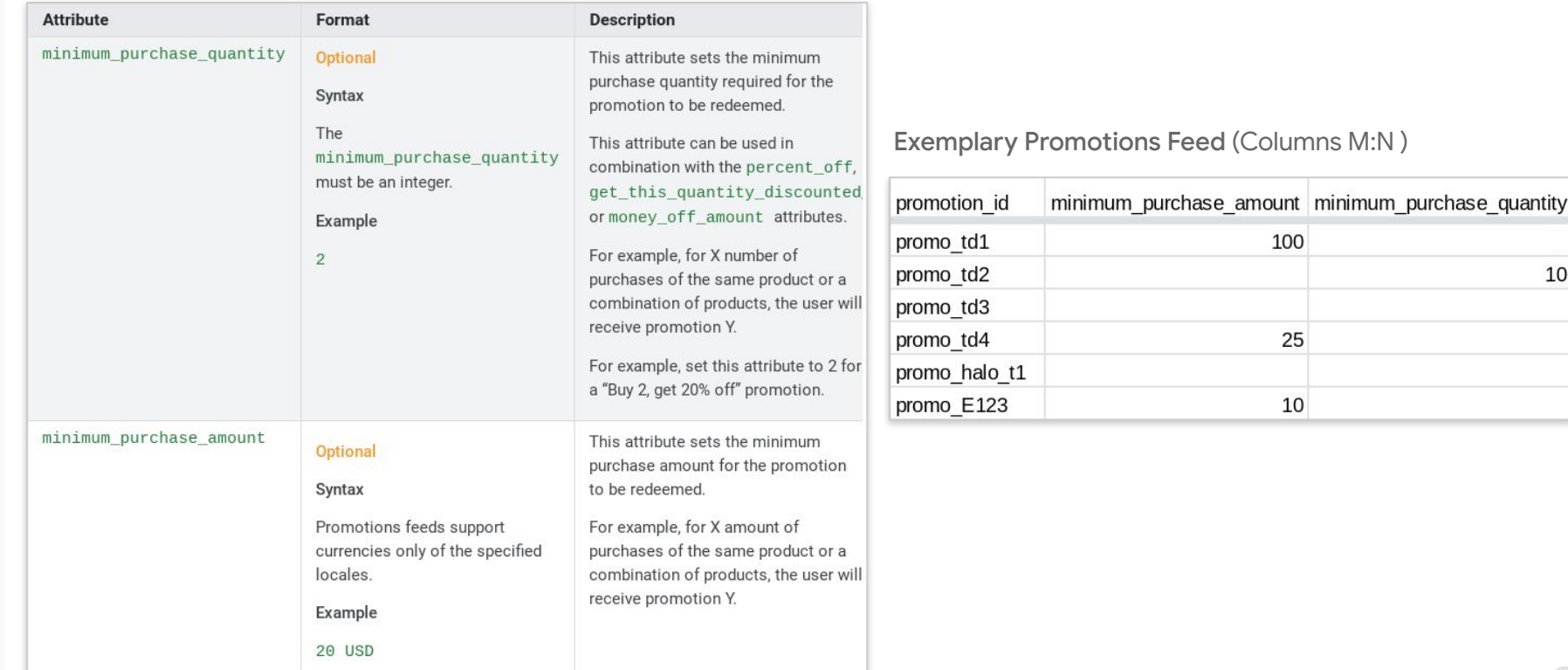

### **Promotion categories** *(optional)*

#### Not present in the generated template

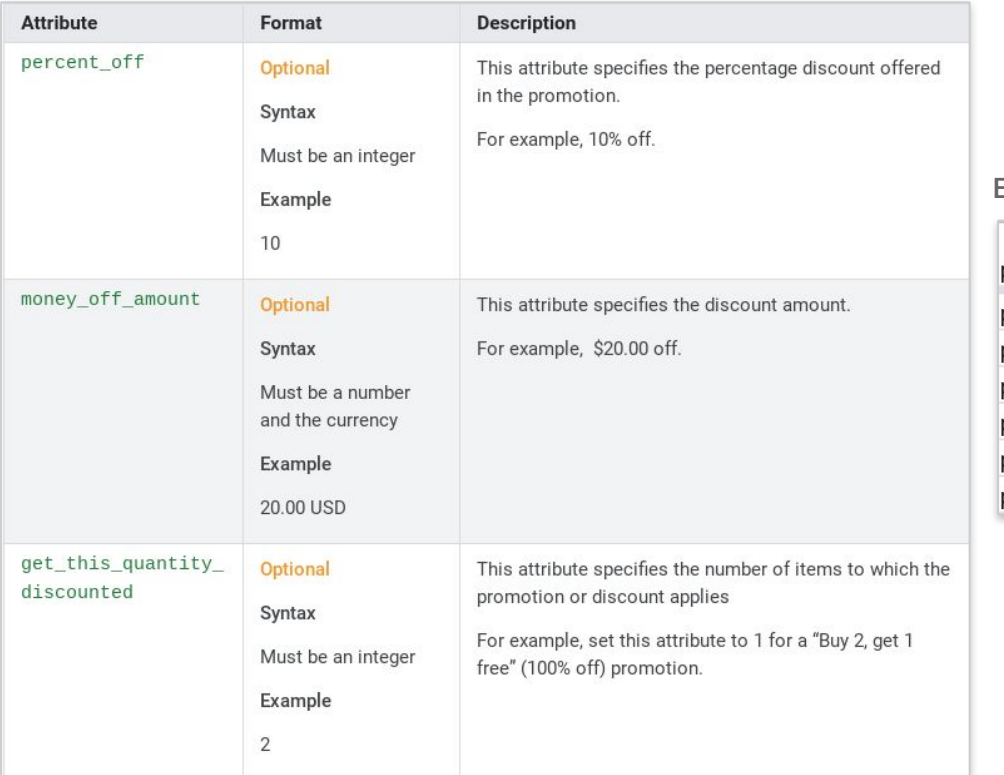

#### Exemplary Promotions Feed (e.g., columns P:R)

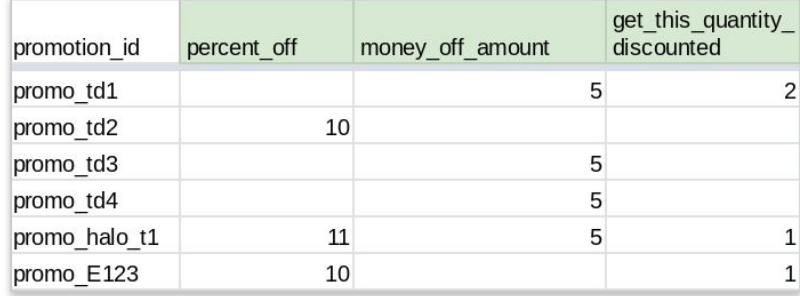

[Merchant Promotions feed specification](https://support.google.com/merchants/answer/2906014?hl=en&ref_topic=7322920) Help Center Article

### **Designate specific products within your Promotions feed:** Method 1

1. Apply product filter attributes in promotion feed: If a promotion applies to specific products in your product feed, you may use product filter attributes. See [Product filters](https://support.google.com/merchants/answer/9173673?hl=en&ref_topic=9396481#ProductFilters).

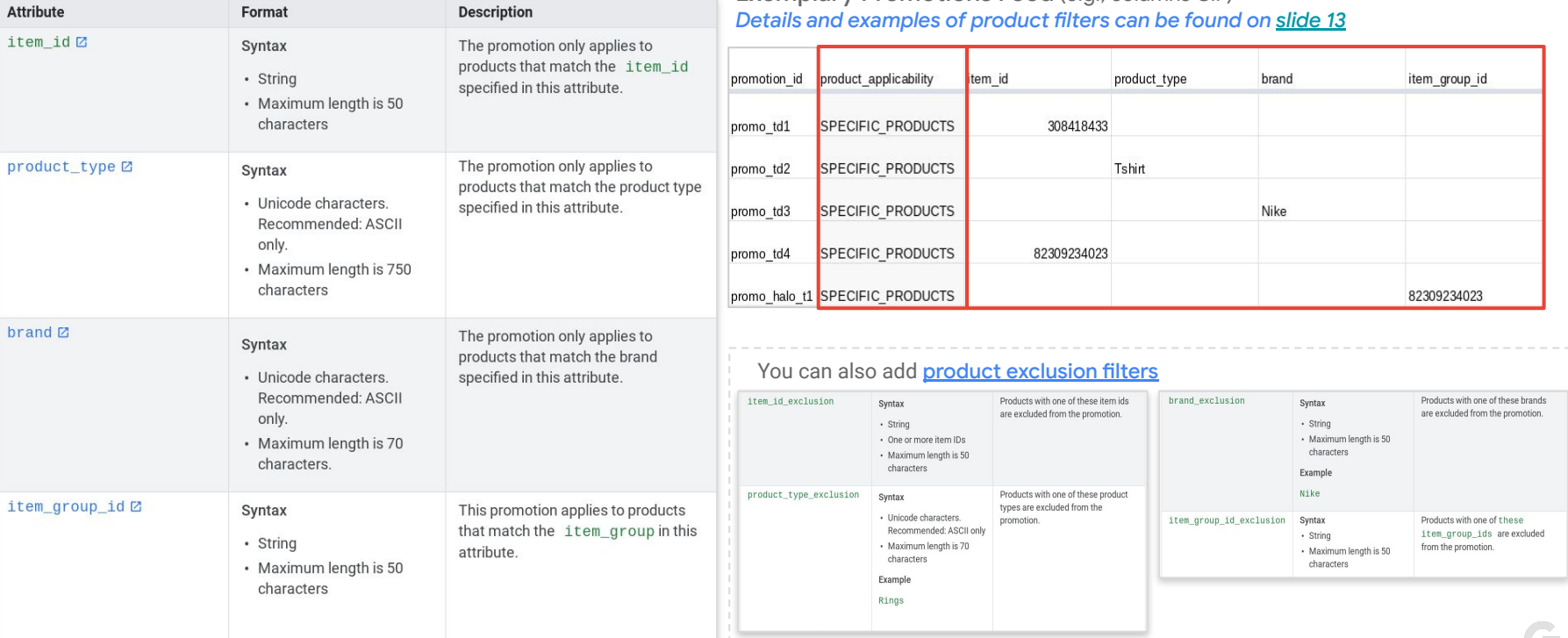

Exemplary Promotions Feed (e.g., columns C:F)

Google for Retail - Promotions on Shopping Ads: Setup Guide

2 8

### **Promotion\_id mapping to your Products feed: Method 2**

Map the promotion id to your products: For Google to recognize the products included in your promotion, map a promotion id to the eligible products in your products feed.

Text (spreadsheet) or tab-delimited files:

- 1. Add the promotion\_id attribute to your products feed as a new column (column 'A' below).
- 2. Find your promotion's promotion id in your promotions feed.
- 3. Add the ID to the promotion id attribute for each product the promotion applies to in your products feed. Map multiple promotions to an item by separating each promotion\_id in the cell with a comma.
- 4. Upload your products feed to Merchant Center

**Pro tip:** this option offers faster promotion go-live after policy and SKU review approval

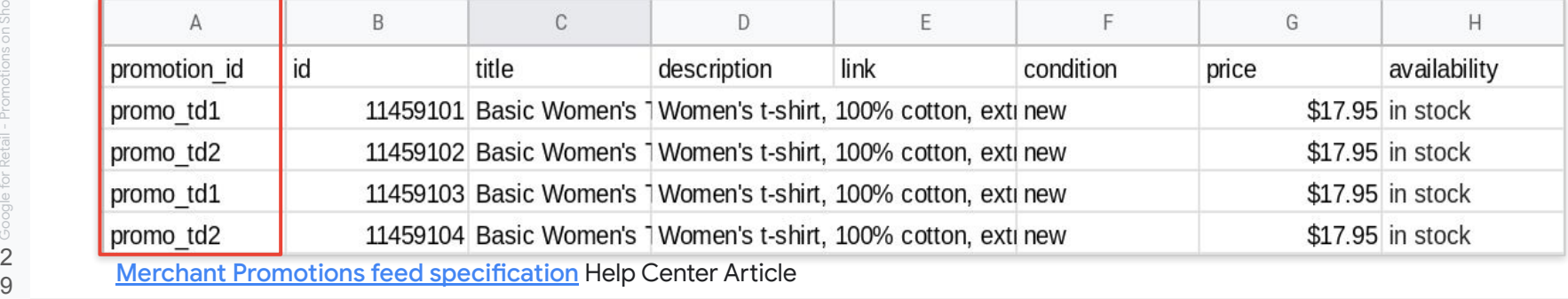

 $\mathbb{Z}_2$ 

### **Fetching a promotions feed**

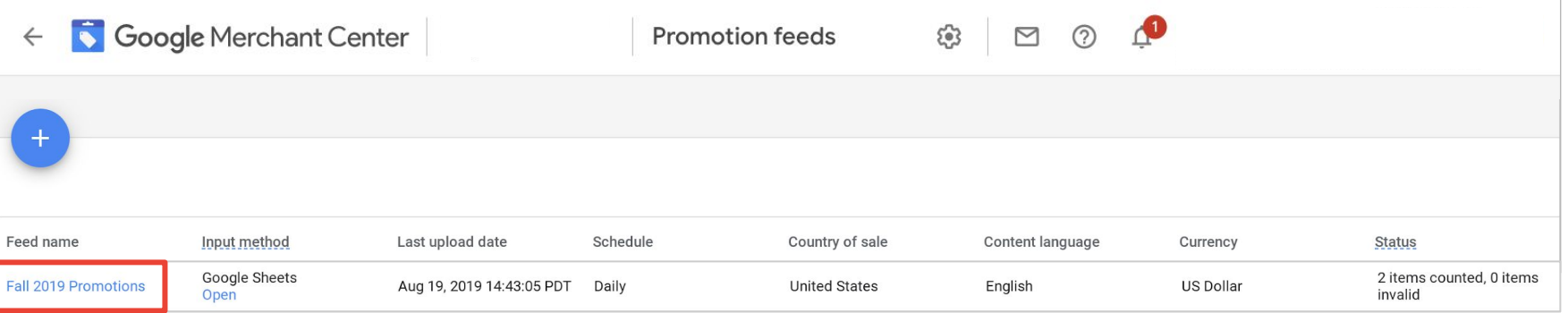

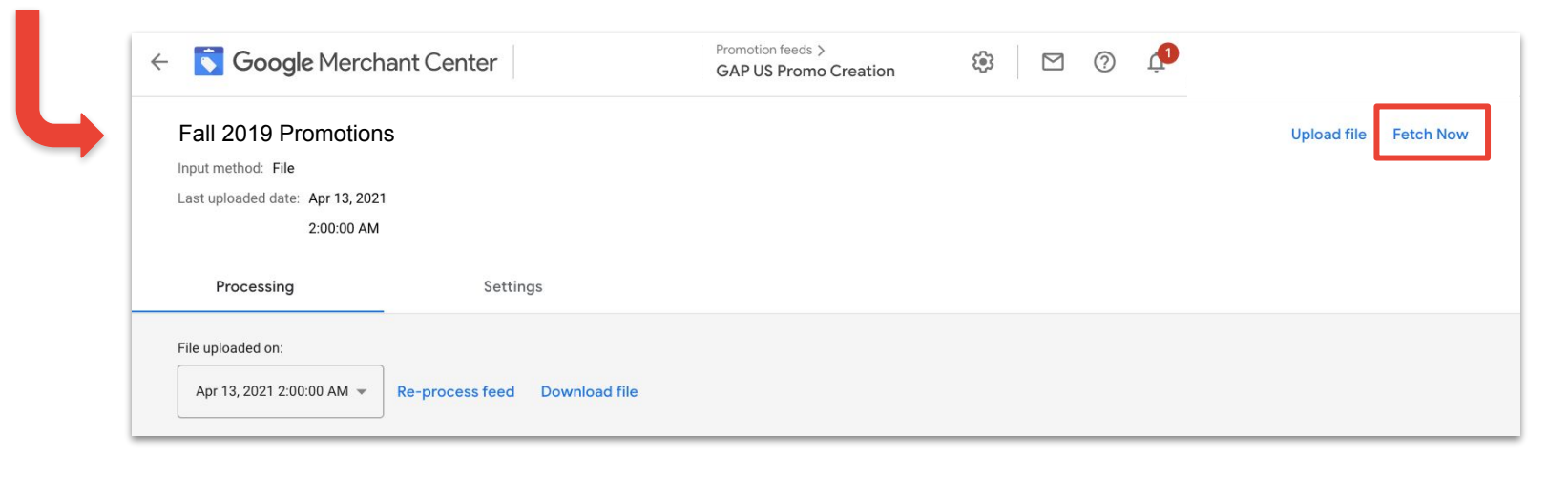

### **Tracking promotions feed submissions**

Once your feed has been fetched, your promotions will be *individually* listed under the 'List' tab

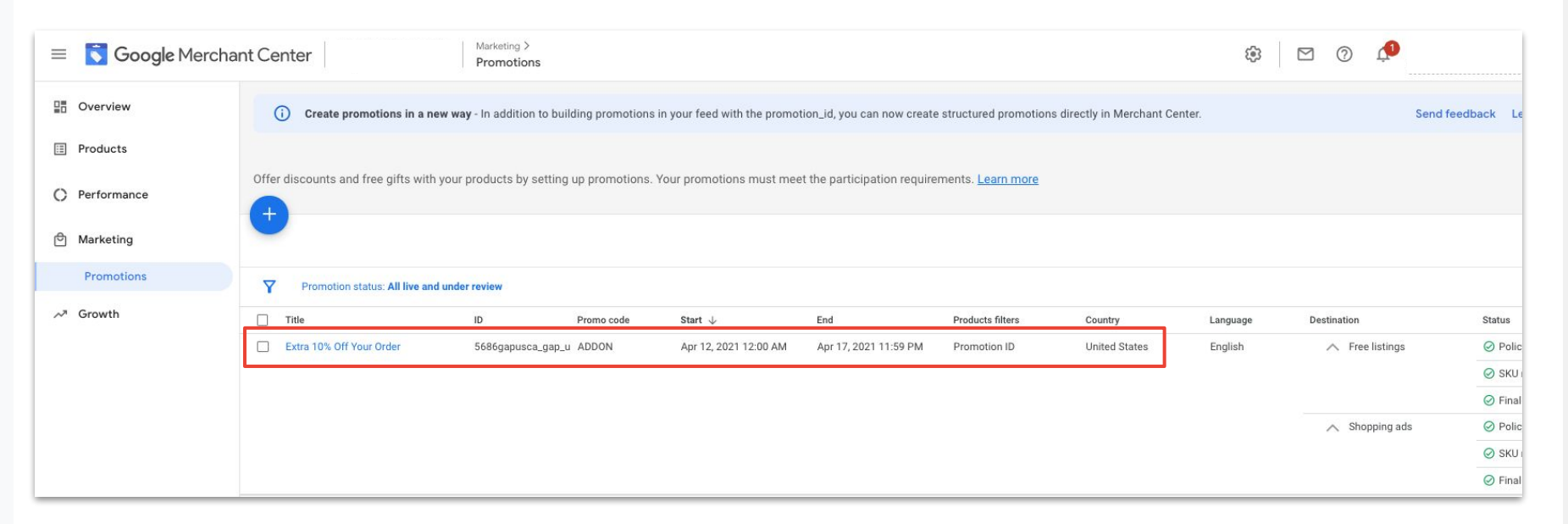

## **Edit a Promotion**

Google for Retailers

### **Edit an "Approved" promotion**

- Once a promotion has been approved, it is still possible to edit most of that promotion's information using promotion builder. Depending on the information you edit, re-approval may be required.
- To edit an approved promotion, from the Promotions dashboard in your Merchant Center account:
	- Select the promotion you'd like to edit.
	- Update the promotion as needed.
	- Save the promotion.
- Not all promotion attributes are editable after a promotion has been approved. Here are the four categories into which they're classified:

**Editable with additional reviews.** Changes to these attributes will trigger a new review process.

○ This is the default category and contains any attribute not listed in one of the other categories below.

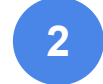

**3**

**4**

**1**

● **Editable without additional reviews, but with restrictions.** 

Changing these attributes will not reset the review status, but some restrictions apply.

○ End time - Any adjustment must keep the total promotion duration less than 180 days.

**Editable without additional reviews.** Changes to these

attributes will not be reviewed by Google.

○ Destination - Can be removed.

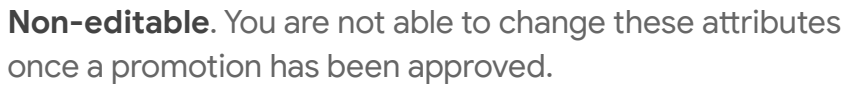

- Country
- Currency
- Destination Cannot be added.
- Language
- Merchant ID
- Promotion ID
- Start time

### **Edit an "Under review" or "Disapproved" promotion**

- Promotions either under review or rejected for policy review can still be edited. Any promotion that is not currently editable will have a lock icon that appears when you hover your mouse over the title. To change or update an editable promotion:
	- Select the promotion you'd like to edit.
	- Update the promotion with the required information or applicable updates.
	- After updating, re-submit the promotion through the promotion builder with the same promotion\_id and the corrected information. The review process for the promotion will begin again.
- You can also edit the promotion by uploading an updated promotions feed with the required changes. This will also restart the review process.
- If your promotion is disapproved during the policy review, the disapproval details will be included in a summary email that is sent to you daily.

## <span id="page-34-0"></span>**End a promotion**

Google for Retailers

### **How to end a Promotion**

#### **Method 1**

- Enter the *Promotions* tab, then *select* the box next to the promotion you would like to end
- Then click the *End promotions* to end that promotion

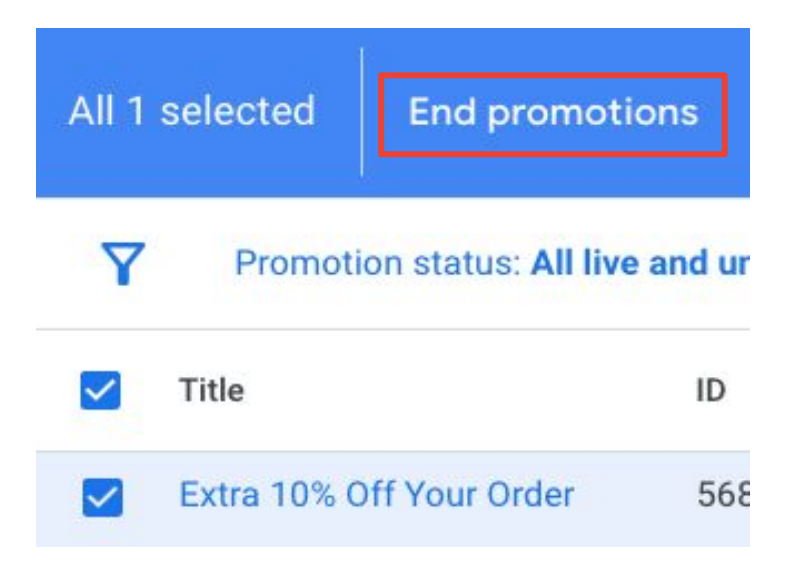

#### **Method 2**

- Enter the *Promotions* tab, then *enter* the promotion would like to end
- Scroll to the bottom of the page and select *End Promotion*

#### ▽ Promotion status: All live and under review

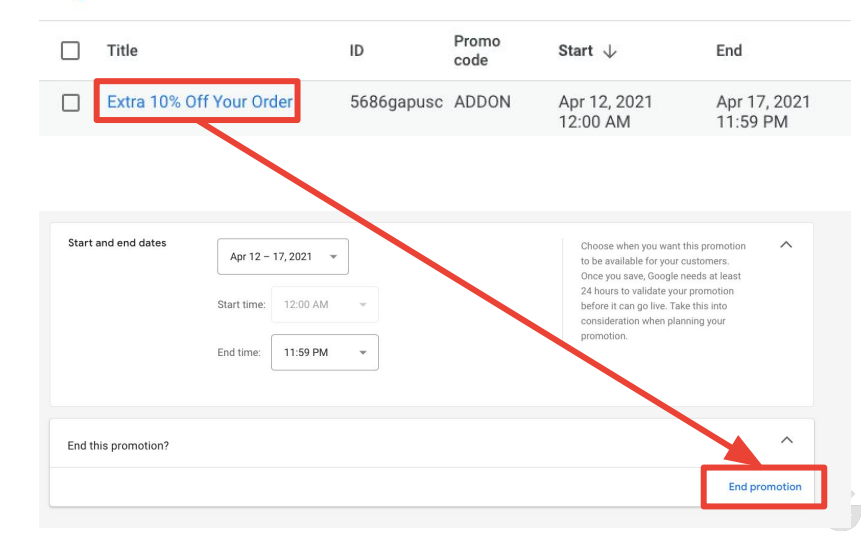

# <span id="page-36-0"></span>**Promotion Status & Resolving Disapprovals**

Google for Retailers

### **Confirm your Promotion Status**

#### **Destination**

- Shopping ads
- Shopping Actions
- Shopping ads + Shopping Actions

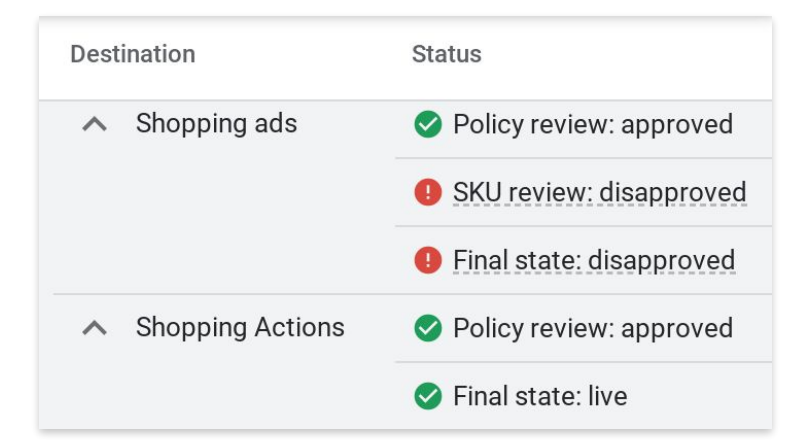

#### **Status**

Policy/SKU review terms:

- **Under review**: Your promotion is pending review. If your promotion is un-reviewed for more than 24 hours, it may be that the promotion start date (i.e. promotion effective date) is either incorrectly set or has not been reached
- **● Approved**
	- **○** Policy: Your promotion complies with Merchant Promotions [editorial requirements](https://support.google.com/merchants/answer/2877578) and [program policies](https://support.google.com/merchants/answer/2877565)
	- **SKU:** Your promotion works as described on your website, so it has been approved and is eligible for display
- **Disapproved:** Your promotion was not approved for one or more reasons

#### Final state terms:

- **● Live**: A promotion that is active and eligible to surface on Shopping ads.
- **● Expired**: Promotions will expire once they reach their end date. Expired promotions are not visible on Google.com or Shopping ads and can't be reactivated.
- **● Ended**: Your promotion was ended permanently and will not be visible on Google.com or Shopping ads.
- **● Disapproved**: Your promotion was not approved for one or more reasons

### **Resolving a Disapproval**

Disapproval reasoning

- You will receive an email about the details of the disapproval. Please review the email as well as our editorial requirements and program policies, then resubmit your promotion.
- You can also hover your mouse over the icon to see the reasoning (right image)

· Unclear title

This promotion does not comply with our editorial guidelines for titles. The title is not clear.

Please check our editorial policies. Learn more Please also check our program policies. Learn more And verify that your promotion meets our requirements. Update and resubmit your promotion via the promotion tool. Learn more

Follow these steps to resubmit your promotion:

- 1. Select the promotion you'd like to edit.
- 2. Update the promotion with the required information or applicable updates.
- 3. After updating, re-submit the promotion through the promotion builder with the same promotion id and the corrected information. The review process for the promotion will begin again.

For additional support please follow this troubleshooting guide: [Fix issues with disapproved promotions](https://support.google.com/merchants/answer/7420712?hl=en&ref_topic=7421207)

**O** Final state: disapproved

## Promotions: Reminders and Best Practices

#### **Submit your promotions in advance**

Submit and map your promotions in at least 24 hours advance of the promotion redemption date in order to accommodate review and potential correction time. Take advantage of *"promotion\_display\_dates"* attribute on our regular feeds. For more details refer to our [Feed Specifications](https://support.google.com/merchants/answer/2906014?hl=en&ref_topic=2877465&vid=1-635804509326875570-2791452958) (Optional Fields) and [FAQs.](https://support.google.com/merchants/answer/3398330?vid=1-635804509326875570-2791452958#effectivedates)

#### **Promotions must provide sufficient value to customers**

- Promotions must provide a monetary discount or an additional good or service not already associated with the purchase or PLA
- Promotions/Discounts must be applied at checkout or point of sale and cannot be already reflected in the SKU price on the Google Shopping product page or your landing page.

#### **Policy Approval Tips**

- Avoid unnecessary promotional text, punctuations and capitalizations (e.g. *"January sale now on!", "\*\*BUY NOW!!\*\*")*
- Avoid unclear acronyms (e.g. *"Get 5% off MSRP", "BOGO Ski Pants"*)
- Do not include redemption codes or numerical dates in the promotion title

**Product-specific Promotions Tips** (Applicability is set to "SPECIFIC\_PRODUCTS")

- Be sure to map your promotion to the correct items in your Products feed.
- Remember, you can map one promotion\_id to multiple applicable items in your Products feed. There's no need to create unique promotion\_ids per item if the promotion is the same.

#### **Editing Promotions Reminders**

- Once a promotion has been approved, it is still possible to edit certain information using promotion builder. This article explains how to [edit a promotion or change promotion](https://support.google.com/merchants/answer/4588327) [status](https://support.google.com/merchants/answer/4588327)
- Ending a promotion will terminate the promotion, and **it cannot be restarted**. Ending a promotion is only necessary if you would like to terminate a *"live" (SKU Approved)*  promotion. Refer to our [Edit promotion or change promotion](https://support.google.com/merchants/answer/4588327?hl=en&ref_topic=2877465&vid=1-635804509326875570-2791452958) [status](https://support.google.com/merchants/answer/4588327?hl=en&ref_topic=2877465&vid=1-635804509326875570-2791452958) for more details.
- If your promotion was rejected during SKU validation and editing the promotions feed is not required to fix the issue, you can simply make the appropriate changes and resubmit your promotion. Google

# <span id="page-40-0"></span>**Reporting on performance [new]!**

Google for Retailers

### **NEW! Track promotion performances with custom reports**

- Assess your promotions performances  $-$  historically not available at the promotion-level  $-$  using our new [custom reports in Merchant Center](https://support.google.com/merchants/answer/9967959?hl=en)
	- Customize reporting metrics based on your specific needs
	- Segment reports by date ranges or product dimensions for closer looks at performance
	- Generate daily charts for long-term tracking
	- Create and download reports (right images)
- Use a custom label value to track promotions at the sku-level (image below)

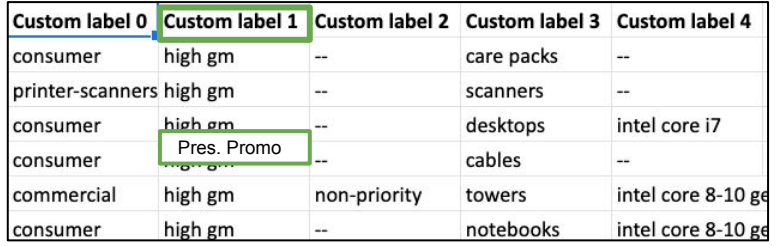

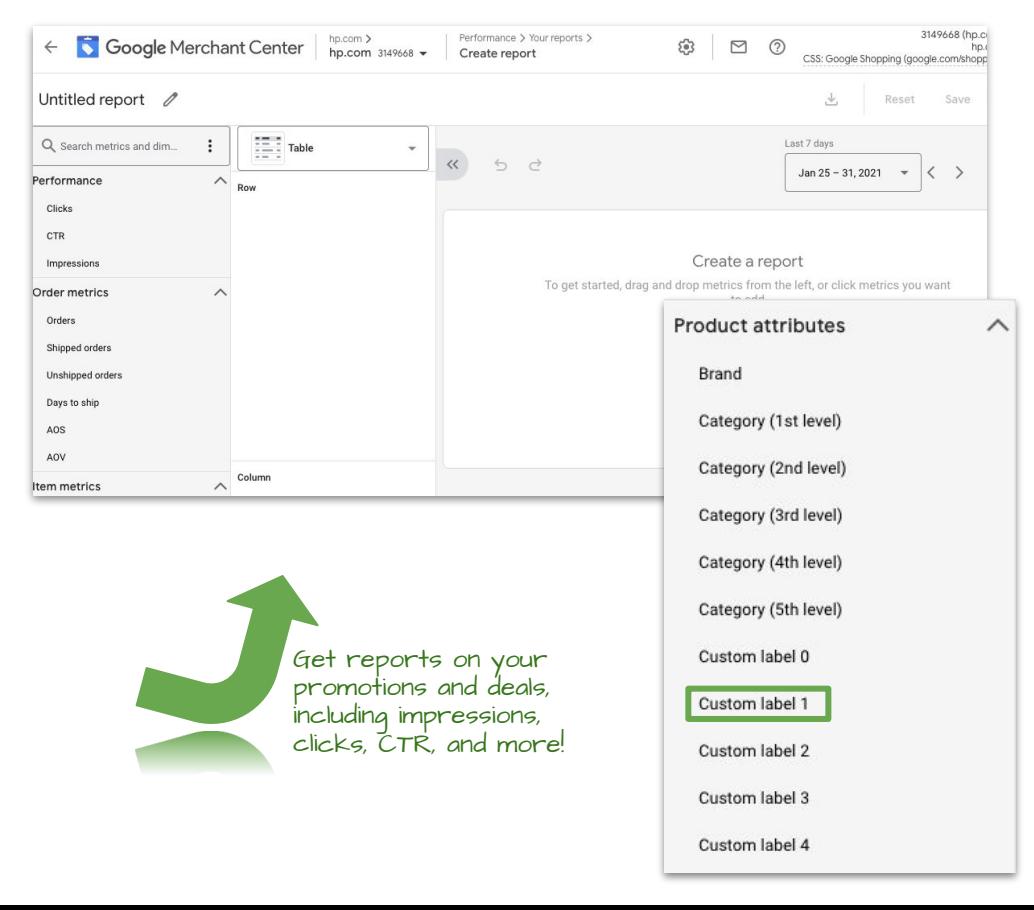